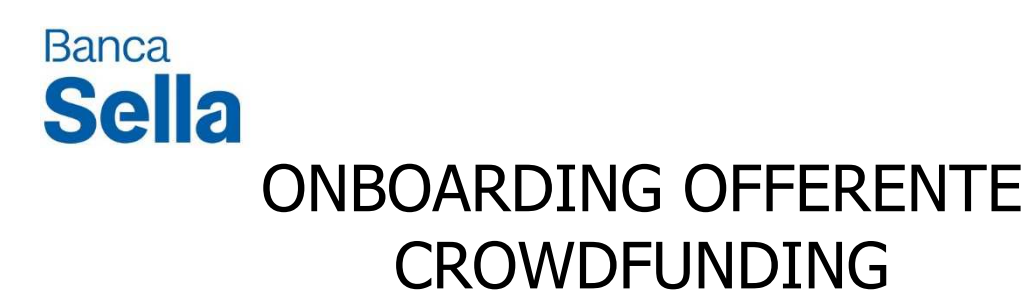

# Manuale operativo

## **Contents**

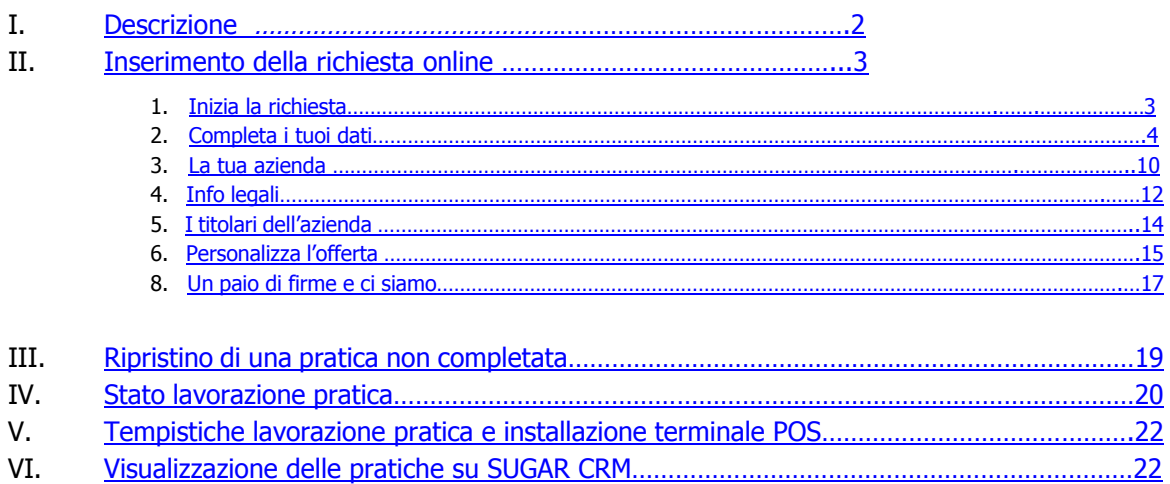

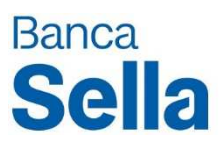

# I. Descrizione

L'inserimento dei dati contrattuali avviene per "pagine":

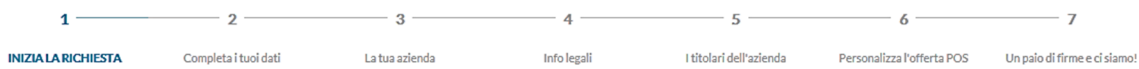

È possibile procedere da una pagina a quella successiva solo dopo aver "completato" (inserito/selezionato) tutti i **campi** disponibili ed **obbligatori** e aver premuto il tasto . Previa la correttezza dei dati, il salvataggio di questi ultimi avviene ogni volta che si accede con successo alla pagina successiva attraverso il tasto "Avanti".

Nel caso di **ripristino di una pratica interrotta** le pagine salvate risulteranno già compilate e quindi la procedura riprenderà a partire della prima pagina non compilata.

Tramite il tasto **dell'INDIETRO** è sempre possibile tornare ad una pagina precedente già "salvata" al fine di modificarne i dati, **ad esclusione** del caso in cui si sia raggiunta l'ultima sezione del procedimento di *onboarding* ("Un paio di firme e ci siamo").

L'*onboarding* offerenti Crowdfunding è disponibile ai seguenti *link*, suddivisi per tipologia societaria, **consigliamo di utilizzare Chrome per l'accesso alla procedura**:

• **Società: https://www.sella.it/onboarding/fe/03268/default/#/start/EQUITY\_AZIENDA** 

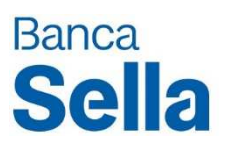

# II. Inserimento della richiesta online

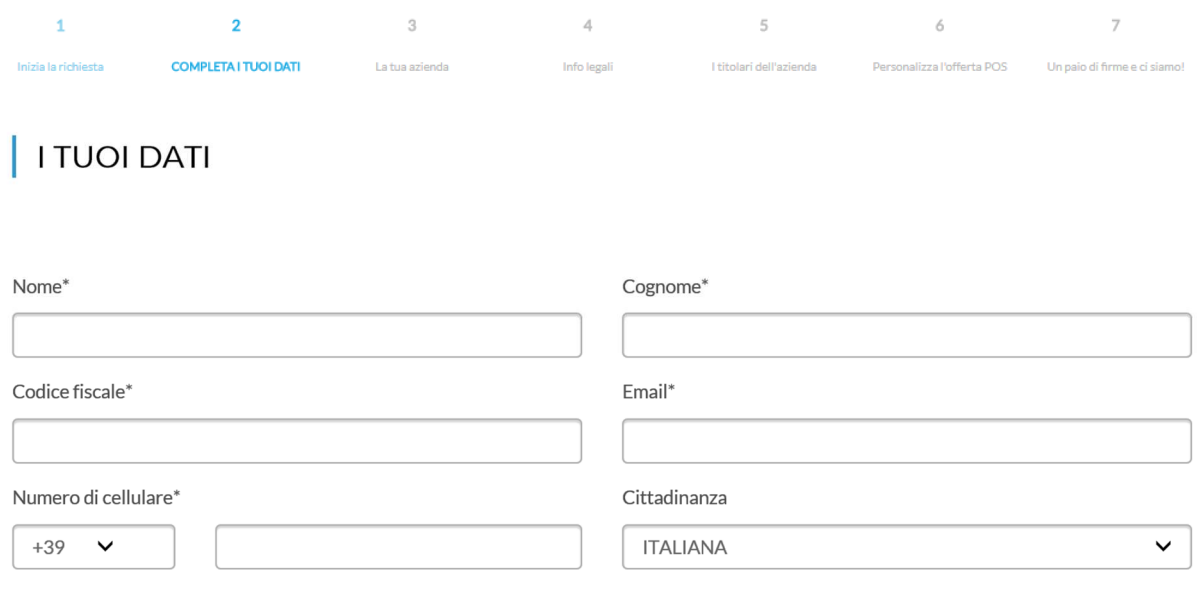

#### 1. Inizia la richiesta

In questa sezione vengono richiesti i dati identificativi del soggetto richiedente il prodotto.

Tutti i campi di questa sottosezione sono contrassegnati da asterisco in quanto obbligatori; in particolare i campi:

• **Numero di cellulare:** è il numero di cellulare utilizzato per la firma digitale dei contratti. Può non essere selezionato il prefisso. Ai fini della validità della richiesta è **indispensabile** che il numero di cellulare inserito appartenga al legale rappresentante o a chi possiede potere di firma.

Se si possiede già una firma digitale (Telecom – Banca Sella) essa sarà già associata ad un numero di cellulare precedentemente inserito (che potrà non coincidere con quello presente nell'attuale richiesta). In questo caso per richiedere la modifica del numero di cellulare il cliente deve chiamare l'assistenza 800.142.142 indicando il nuovo numero da associare alla propria firma digitale.

#### **La prima pagina è di importanza fondamentale:**

**•** è l'unica pagina in cui non è presente il numero identificativo della pratica;

**•** la sua compilazione è condizione necessaria per il ripristino di un inserimento interrotto o non concluso,

perciò non è possibile recuperare la pratica se non è avvenuto il completamento di almeno la prima pagina in modo completo e corretto;

**•** quando si recupera una pratica bisogna inserire i dati della prima pagina in modo corretto. La variazione di questi non permetterà di accedere alla pratica sospesa ma ne creerà una nuova con i nuovi dati identificativi.

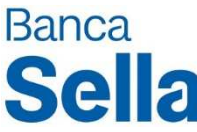

Solo dopo aver *flaggato* l'informativa sul trattamento dei dati personali sarà possibile selezionare il tasto Avanti. A questo punto verrà richiesto di inserire il codice di verifica inviato via sms sul numero di cellulare inserito precedentemente (figura successiva "Verifica cellulare") e premere su Avanti.

Il sistema restituirà un riquadro che indicherà che la verifica del numero di cellulare è andata a buon fine. Cliccando su OK verrà visualizzata la seconda pagina da cui si potrà continuare a completare la pratica.

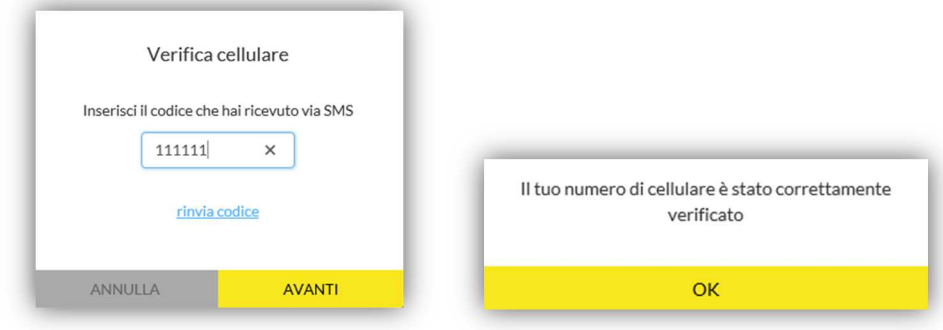

#### 2. Completa i tuoi dati

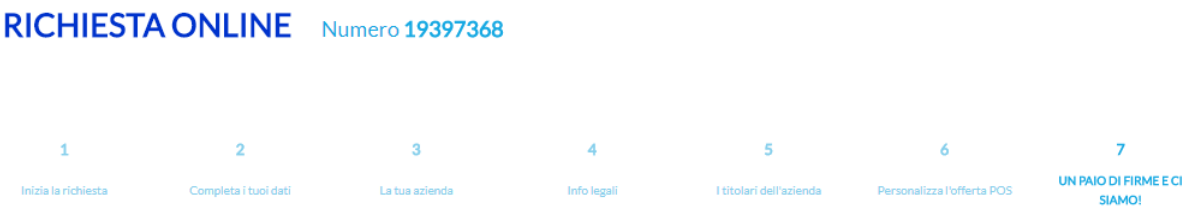

Giunti alla seconda sezione della procedura di *onboarding* viene visualizzato in alto, vicino all'intestazione "RICHIESTA ONLINE" il numero della richiesta che si sta compilando (es: Numero 19397368). Ricorda di **salvare** il **numero** della **richiesta**, questo permetterà di:

- recuperare la pratica in un momento successivo;
- richiederne un'eventuale cancellazione.
- verificarne la corretta approvazione.
- Sarà da indicare nell'oggetto della mail da inviare al cassetto **infopraticheecommerce@sella.it** (All' attenzione Caviglione Federica/Banca Sella Spa) allegando i documenti della società ovvero:
	- Atto Costitutivo/Statuto/Iscrizione Camera di Commercio,
	- Visura Camerale,
	- Modulo Attribuzione p.iva
	- ed eventualmente Modulo Autocertificazione Fatca

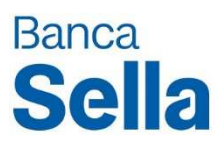

Nella prima parte di questa sezione vengono riepilogati i dati inseriti nella pagina precedente:

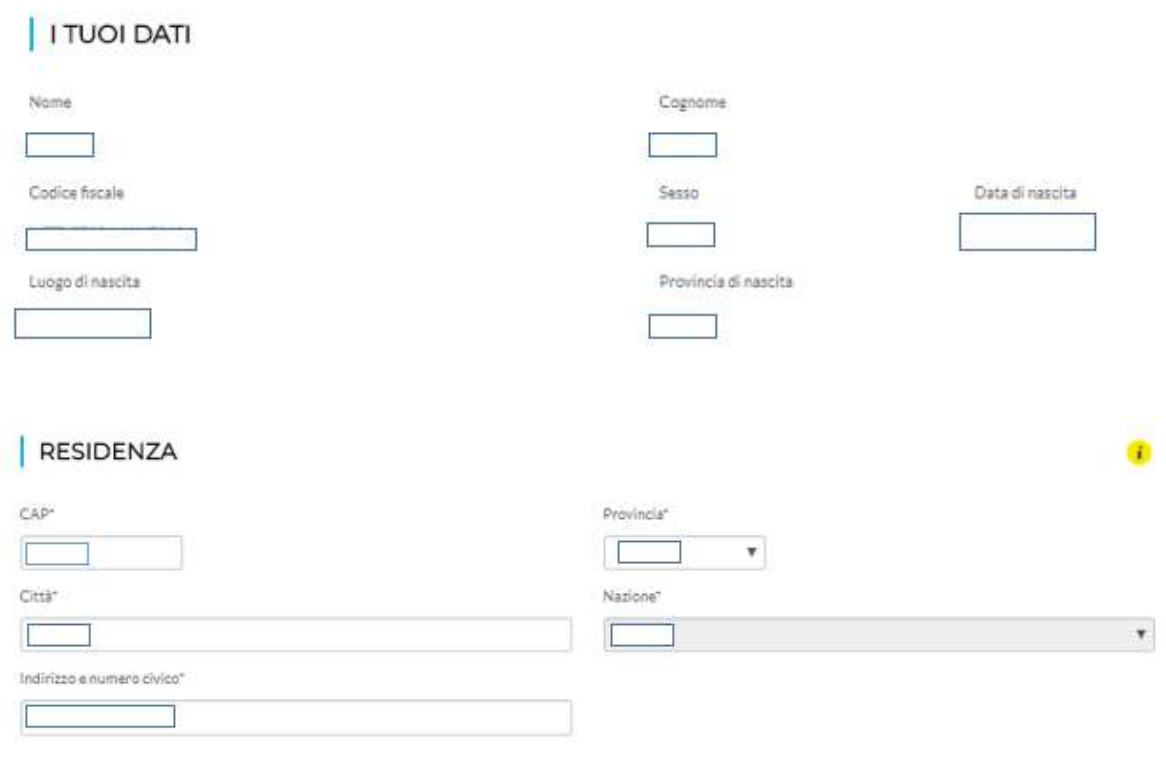

Una volta inserito il CAP il sistema provvederà in automatico a compilare i campi relativi a Provincia e Città di residenza. In caso di CAP riconducibili a più comuni si aprirà invece una maschera in cui dovrà essere selezionata la relativa Città di residenza (come da figura seguente).

¢

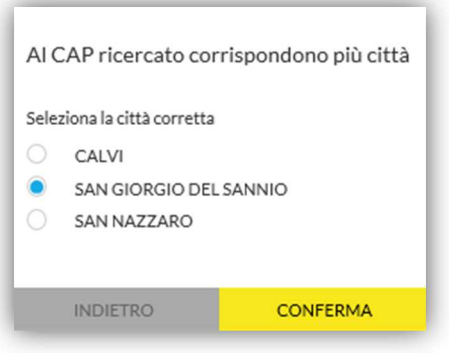

Selezionata la Città corretta tra le scelte indicate bisognerà cliccare il tasto Conferma; solo a questo punto Chrome ritornerà sulla pagina principale compilando in automatico il campo Provincia.

Il successivo campo relativo all'Indirizzo di residenza dovrà essere compilato allo stesso modo, procedendo alla scelta dell'indirizzo corretto tra quelli suggeriti dal sistema.

Alla selezione o variazione di ogni dato della sezione Residenza viene effettuato il controllo di validità in tempo reale, perciò se un determinato indirizzo non esiste in una specifica città, verrà visualizzato un riquadro di errore.

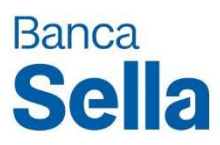

# | INDICA LA CARICA O IL RUOLO CHE RIVESTI IN AZIENDA

Scegli tra le cariche disponibili per il tipo di azienda indicato:

Seleziona un Ruolo

# SCEGLI LA MODALITÀ DI IDENTIFICAZIONE

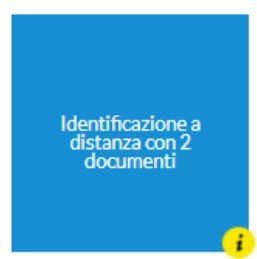

 $\overline{\mathbf v}$ 

## DOCUMENTO

Scegli il documento di identificazione

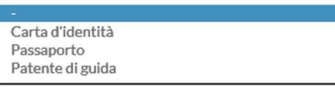

I documenti selezionabili sono: *Carta d'Identità, Passaporto* e *Patente di Guida.* A titolo esemplificativo le immagini seguenti riguardano la scelta del documento *Carta d'Identità.* 

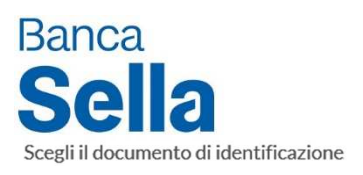

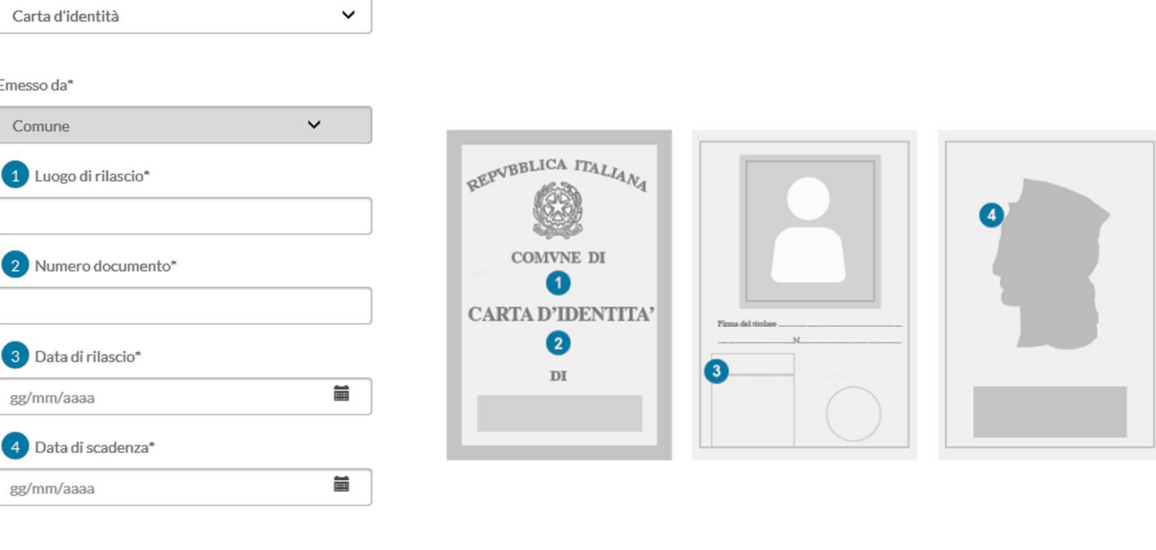

#### CARICA LE IMMAGINI DEL DOCUMENTO

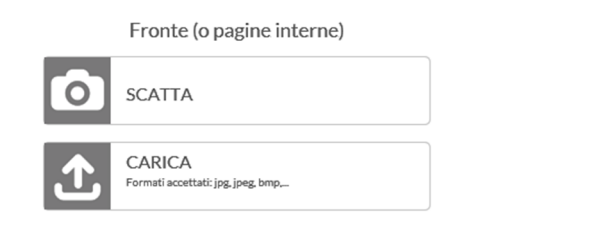

 $\overline{\phantom{0}}$ 

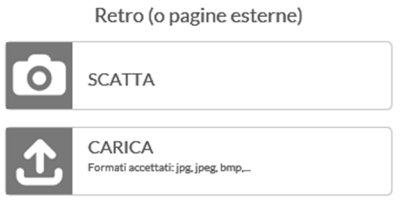

Nel caso in cui si selezioni nella prima pagina una nazionalità Extra Europea risulterà obbligatorio **caricare il permesso di soggiorno**, unitamente **al documento d'identità** (unica scansione con entrambi i documenti).

Per caricare le immagini del documento distinguiamo due casi, in entrambi è necessario **ignorare** il tasto **SCATTA** e **utilizzare** il tasto "**CARICA**".

1) Se si è già in possesso della foto del documento selezionare "**FILE**", scegliere l'immagine e caricare il documento desiderato.

2) Se vi è la necessità di fotografare il documento premere su "**CAMERA**" ed in seguito caricare la foto.

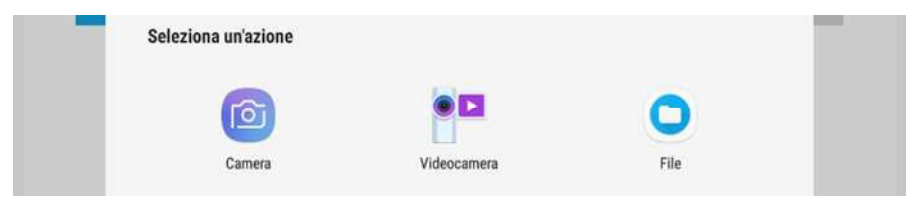

Deve essere sempre caricata un'immagine per il **Fronte** ed una per il **Retro**; nel caso in cui si abbia invece a disposizione un *file* contenente sia fronte che retro bisogna caricarlo sia per il Fronte che per il Retro.

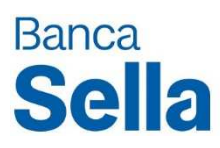

# SECONDO DOCUMENTO

Scegli il documento di identificazione

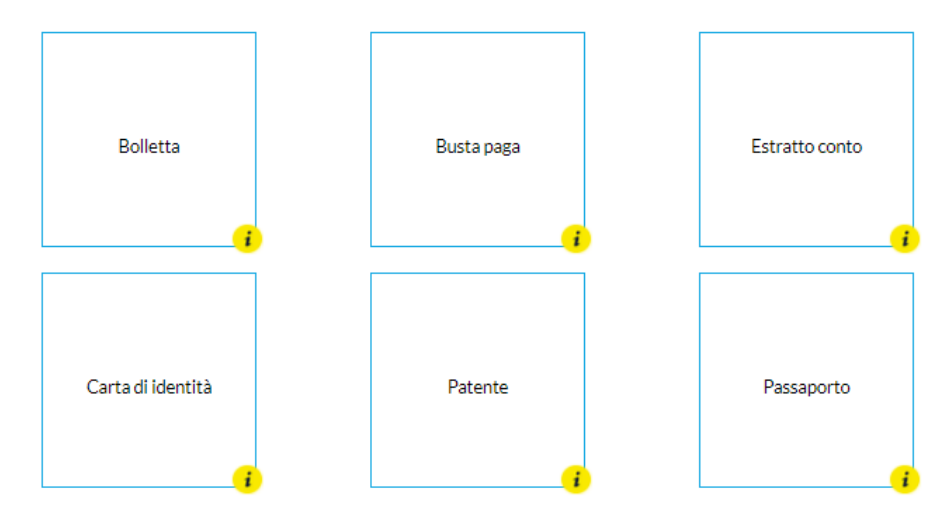

• La dimensione massima caricabile di un file è di 7 MB e di 5 pagine; nel caso in cui il *file* allegato risulti superiore alla soglia consentita dalla procedura è necessario allegare un file generico e successivamente inoltrare i *file* corretti al cassetto infopraticheecommerce@sella.it riportando il numero della pratica.

• Non caricare pdf come immagini del documento. L'immagine deve essere nitida, messa a fuoco e **ben leggibile**.

N.B.

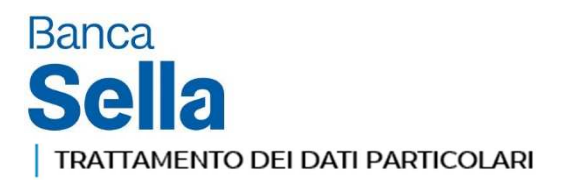

Per dar seguito alla richiesta è necessario il tuo consenso al trattamento dei dati particolari.<br>**IMPORTANTE:** Non richiediamo e non trattiamo di nostra iniziativa i tuoi "dati particolari " se non per dare esecuzione alla Ci teniamo a precisarti che non utilizzeremo questi dati in altro modo.

Do il consenso M

#### CONSERVAZIONE DELLE VERIFICHE NECESSARIE PER L'ATTIVAZIONE DEL SERVIZIO

Presto il consenso alla conservazione della cronistoria delle attività precontrattuali.

 $\bullet$  Do il consenso

#### PROMOZIONE DI NOSTRI PRODOTTI E SERVIZI

Esprimo il consenso ad essere contattato per rilevare il mio grado di soddisfazione, per ricerche di mercato o per comunicazioni sull'offerta di prodotti o servizi.

Do il consenso (senza questo consenso non potremo aggiornarti sulle novità relative ai nostri prodotti / servizi)

#### COMUNICAZIONE DEI DATI A SOCIETÀ DA NOI INCARICATE

Esprimo il consenso ad essere contattato anche da società terze per rilevare il mio grado di soddisfazione, per ricerche di mercato o per comunicazioni sull'offerta di prodotti o servizi

Do il consenso H

#### TRATTAMENTO DEI DATI PER FINALITÀ DI PROFILAZIONE

Esprimo il consenso al trattamento dei miei dati per permettervi di comprendere meglio quali possano essere le mie esigenze e aiutarmi a soddisfarle.

Do il consenso

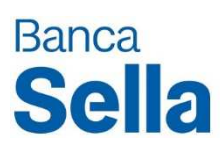

## 3. Info Azienda

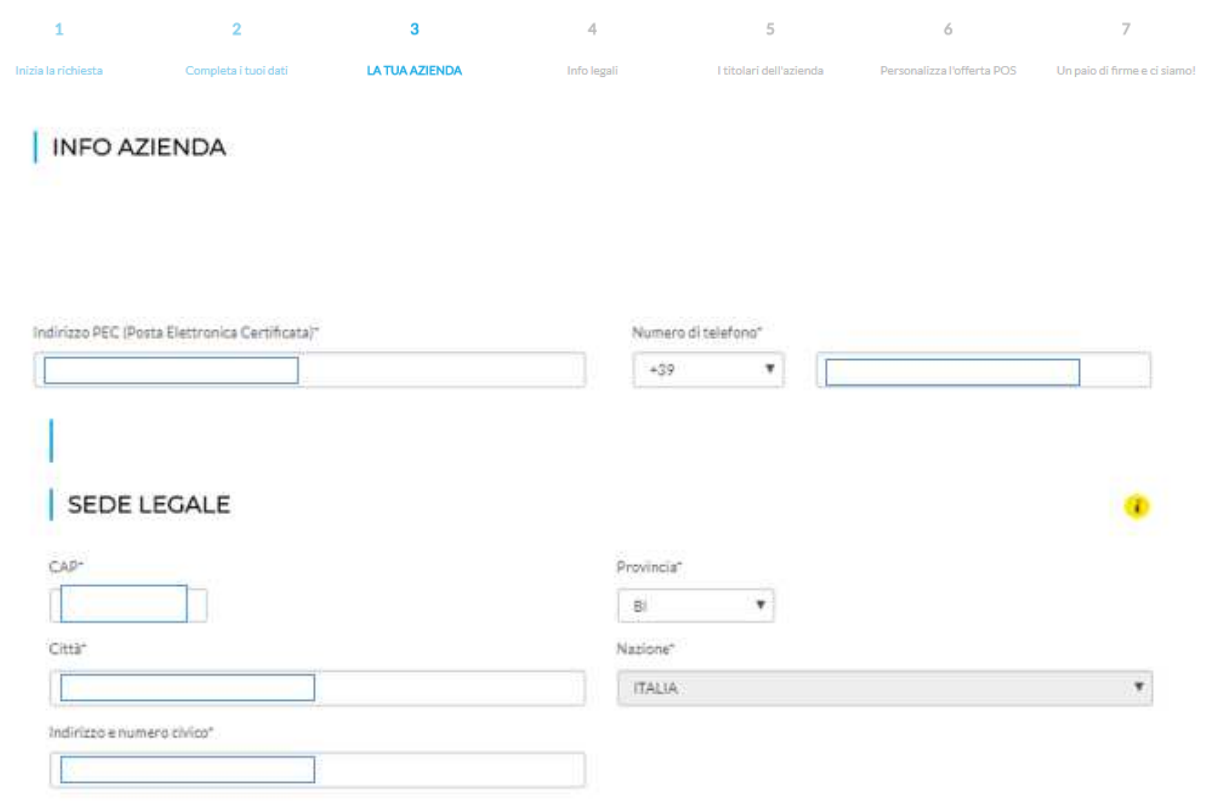

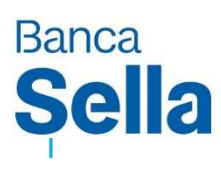

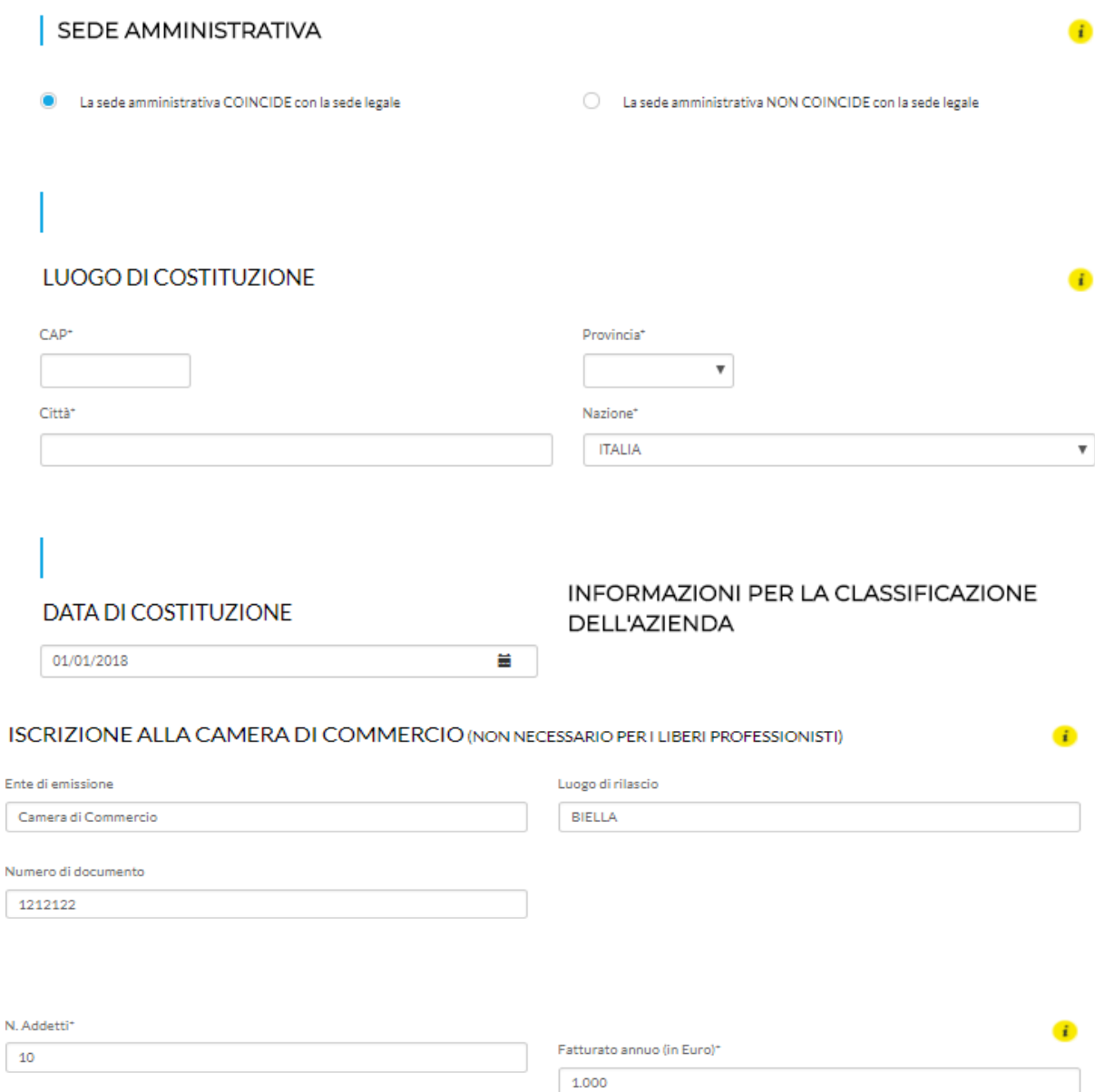

 $\begin{bmatrix} 1 & 0 & 0 \\ 0 & 0 & 0 \\ 0 & 0 & 0 \\ 0 & 0 & 0 \\ 0 & 0 & 0 \\ 0 & 0 & 0 \\ 0 & 0 & 0 & 0 \\ 0 & 0 & 0 & 0 \\ 0 & 0 & 0 & 0 \\ 0 & 0 & 0 & 0 & 0 \\ 0 & 0 & 0 & 0 & 0 \\ 0 & 0 & 0 & 0 & 0 \\ 0 & 0 & 0 & 0 & 0 & 0 \\ 0 & 0 & 0 & 0 & 0 & 0 \\ 0 & 0 & 0 & 0 & 0 & 0 \\ 0 & 0 & 0 & 0 & 0 & 0 \\ 0 & 0 &$ 

1.000

Totale Bilancio annuo (in Euro)<sup>+</sup>

Risultato Economico (perdita/utile) in Euro\*

1.000

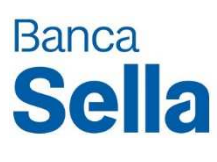

## 4. Info legali

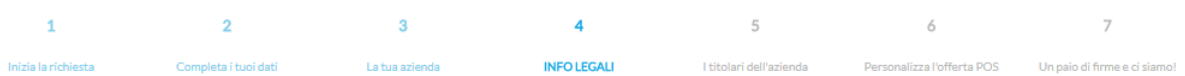

## SETTORE E ATTIVITA ECONOMICA

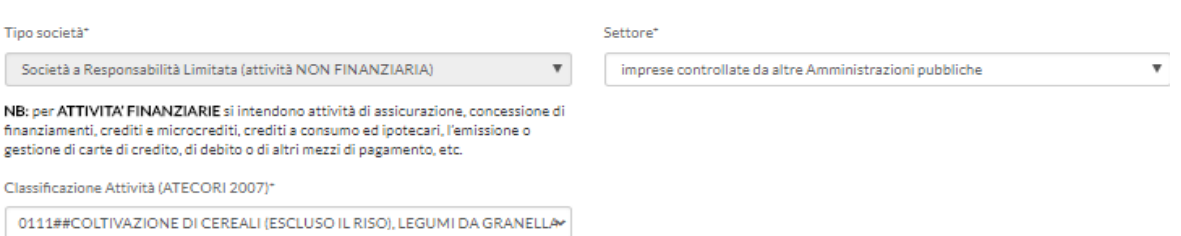

#### AREA GEOGRAFICA PREVALENTE DI SVOLGIMENTO DELL' ATTIVITÀ ECONOMICA

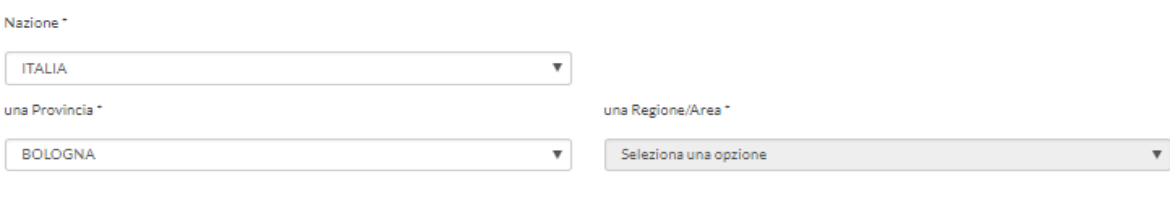

La società intrattiene relazioni di lavoro commerciali con società in paesi esteri (sede legale / amministrativa / produttiva)\*

 $\bigcirc$  si  $\bullet$  NO

#### ULTERIORI INFORMAZIONI

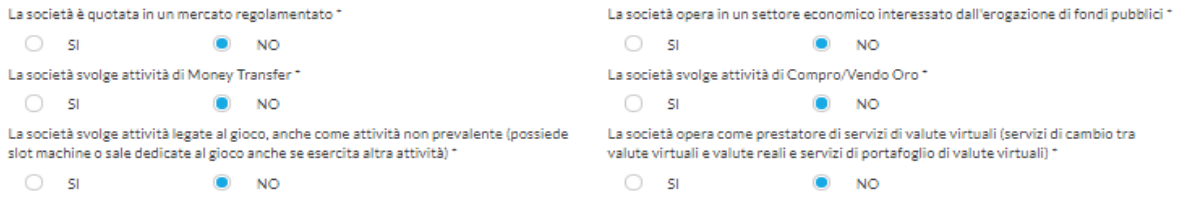

 $\mathbf{i}$ 

# **Banca Sella**

#### INFORMAZIONI COMPAGINE SOCIETARIA (VERIFICARE PARTECIPAZIONI DIRETTE E INDIRETTE RISALENDO TUTTA LA CATENA DI CONTROLLO)

- Nessuna persona fisica possiede o controlla la società oltre al 25%
- Nella compagine societaria del Cliente è presente una Fondazione: se si seleziona questa opzione occorre indicare la Nazione della Fondazione
- Nella compagine societaria del Cliente è presente una Fiduciaria : se si seleziona questa opzione occorre indicare la Nazione della Fiduciaria
- Nella compagine societaria del Cliente è presente un Trust : se si seleziona questa opzione occorre indicare la Nazione del Trust
- Nella compagine societaria del Cliente è presente una Società di diritto estero : se si seleziona questa opzione occorre indicare la Nazione della Società di diritto estero
- La Società fa parte di un Gruppo
- La società non presenta nessuna delle caratteristiche precedenti

## TITOLARE EFFETTIVO

 $\mathbf{i}$ 

La normativa Antiriciclaggio richiede per tutte le società l'identificazione del/i Titolare/i Effettivo/i. Ti chiediamo di specificare i criteri con cui sono stati individuati i Titolari Effettivi della società, ricordandoti che possono anche essere individuate entrambe le casistiche.\*

Individuato nei Soci (Tutte le persone fisiche che hanno il possesso o il controllo diretto o indiretto di una percentuale superiore al 25% del capitale sociale o dei diritti di voto nella società)

Individuato in persona che esercita in altro modo il controllo sulla direzione dell'entità giuridica(Uno o più soggetti preposti all'amministrazione della società, in considerazione dell'eventuale influenza esercitata sulle decisioni riservate ai soci; ovvero, laddove non ricorrano alcune delle condizioni di cui ai punti precedenti, colui che ha i supremi poteri Gestionali: Amministratore Unico, Amministratore Delegato, Presidente del CDA o eventuali altri consiglieri di amministrazione)

#### **INDIETRO**

**AVANTI** 

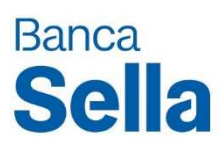

## 5. Titolari dell'azienda

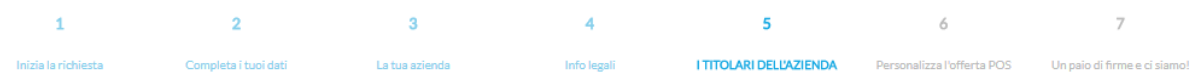

#### TITOLARE EFFETTIVO

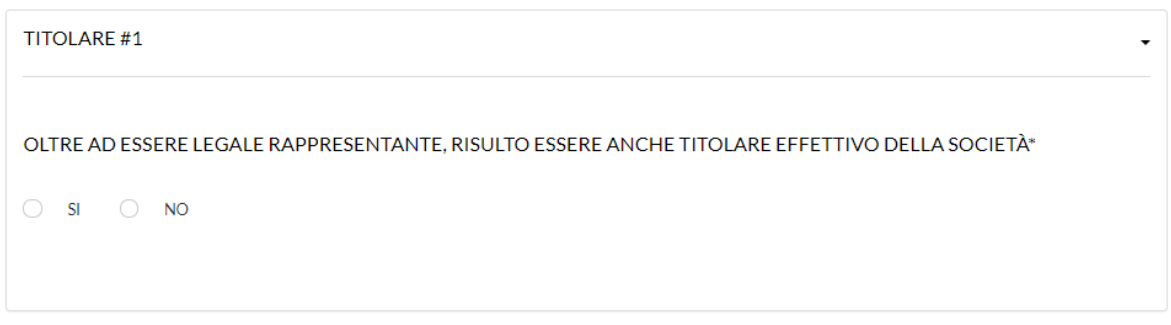

AGGIUNGI ALTRO TITOLARE

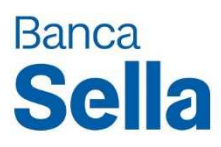

## 6. Personalizza l'offerta

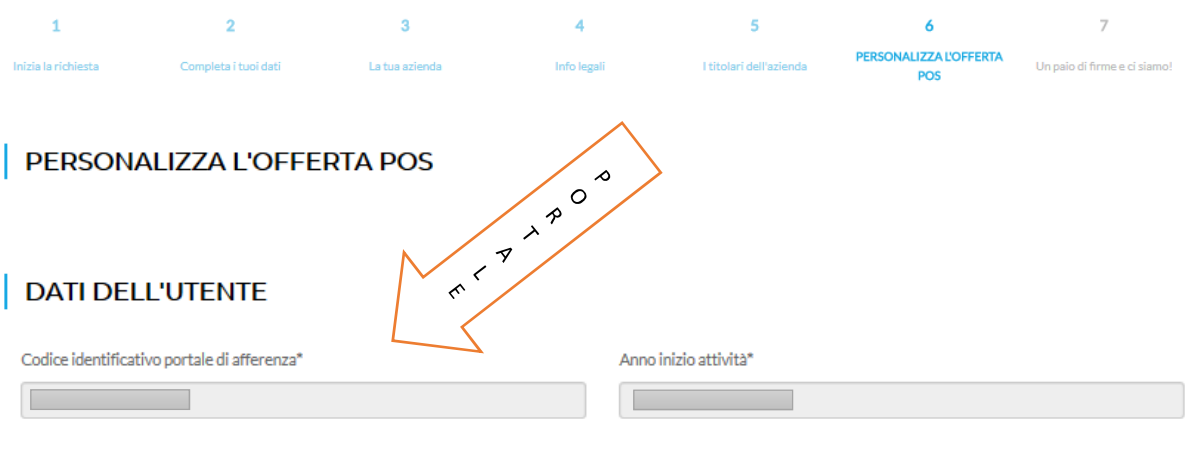

 $\bar{\mathbf{v}}$ 

## | CATEGORIA MERCEOLOGICA

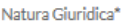

**The Common** 

Categoria Merceologica\*  $\sigma$  . The state  $\sigma$  is a state of the state  $\sigma$ 

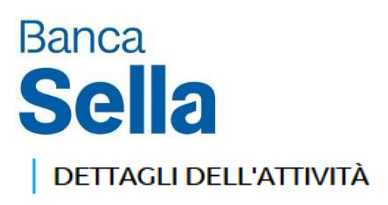

| INSEGNA

Insegna\*  $\overline{\phantom{a}}$ 

#### **RAGIONE SOCIALE**

Ragione Sociale

I

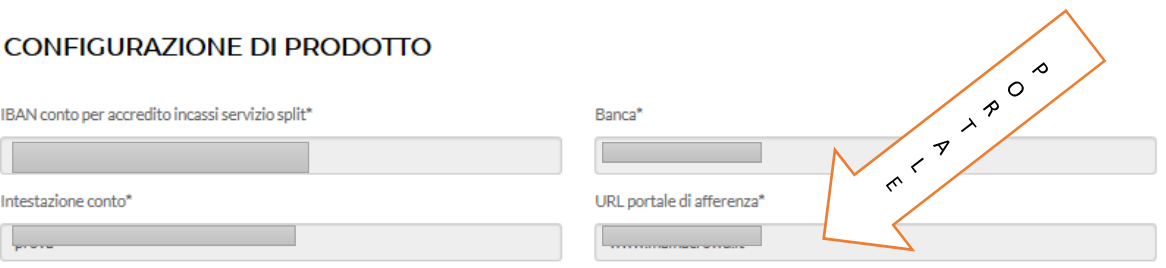

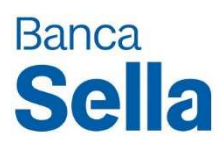

## 7. Un paio di firme e ci siamo

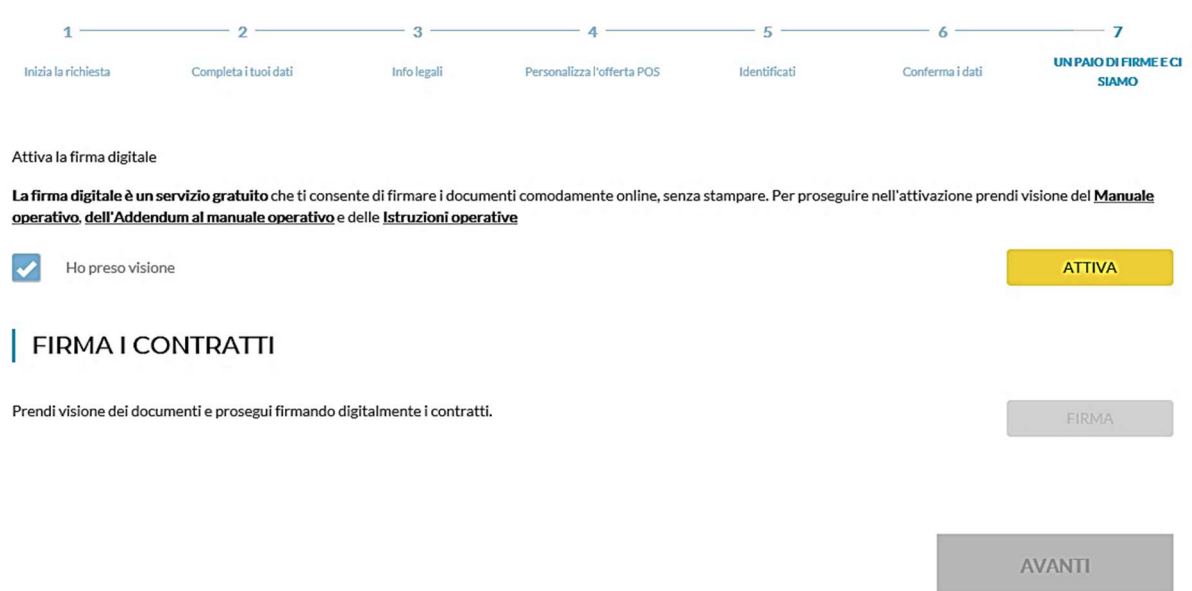

A questo punto, dopo aver *flaggato* il riquadro *Ho preso visione,* bisognerà procedere all'attivazione della firma digitale cliccando sul tasto Attiva; comparirà un riquadro come da immagine successiva, in cui bisognerà inserire il codice numerico che verrà ricevuto via SMS sul numero telefonico immesso nelle pagine precedenti.

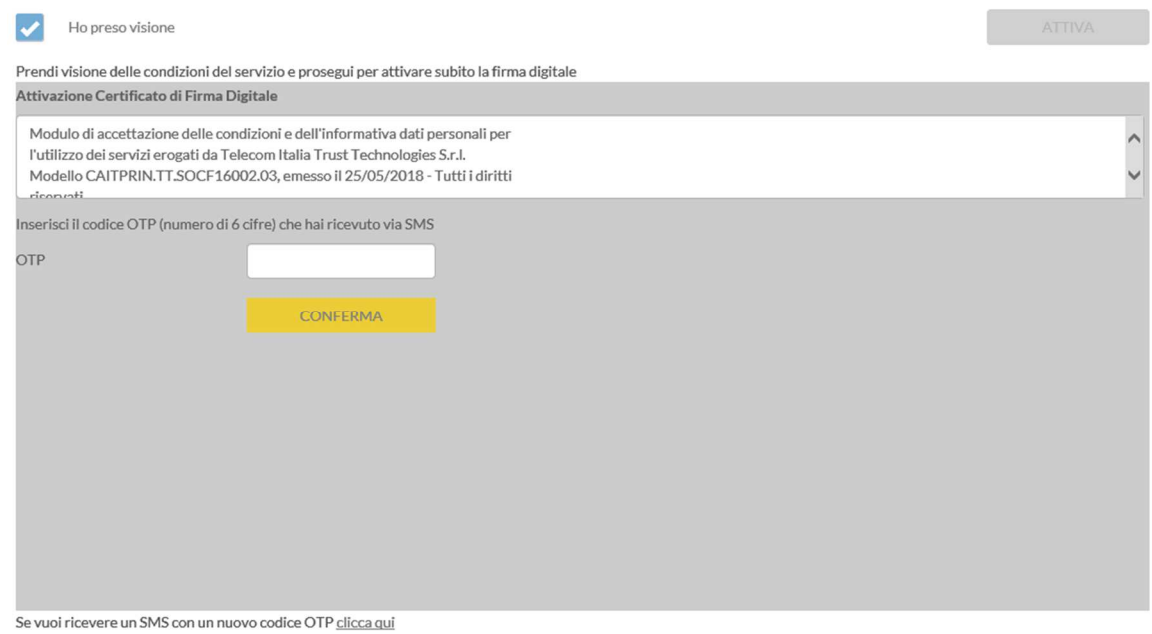

Non appena confermato il codice sarà visualizzata la seguente schermata, dove bisognerà cliccare Firma:

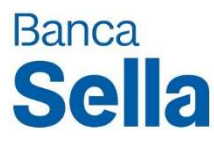

La firma digitale è un servizio gratuito che ti consente di firmare i documenti comodamente online, senza stampare.

**ATTIVATAO** 

FIRMA

Per firmare i documenti usa la firma digitale SellaDigit già in tuo possesso. Per ulteriori informazioni su SellaDigit puoi contattare l'Assistenza al numero 800.142.142 diposnibile dal lunedì al venerdì dalle 8 alle 21 (Da estero e cellulare: +39-015.2434617)

## **FIRMA I CONTRATTI**

Prendi visione dei documenti e prosegui firmando digitalmente i contratti.

Verrà dunque visualizzato l'elenco dei contratti di cui bisognerà procedere alla firma.

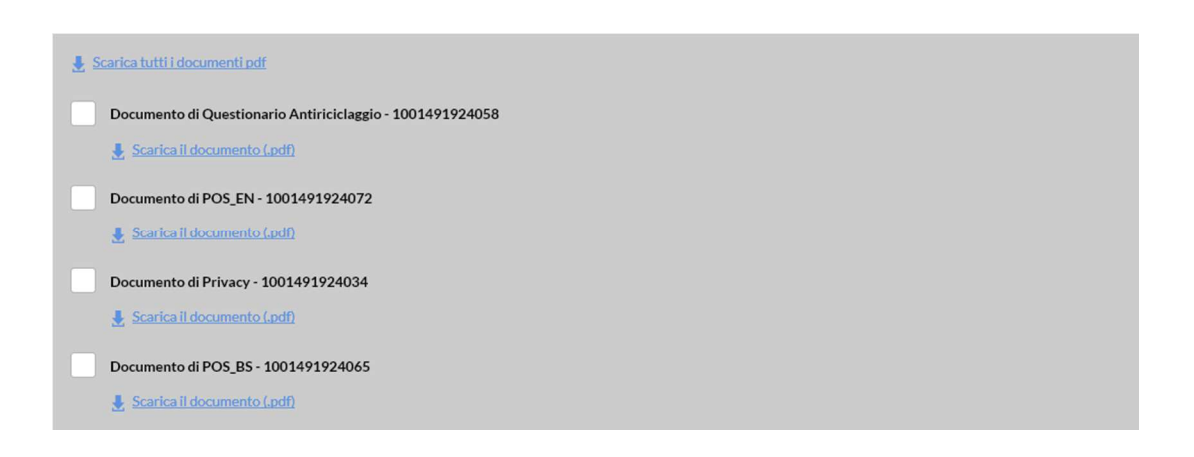

Cliccando su ogni singolo "Scarica il documento (.pdf)" verrà visualizzato in un nuovo riquadro il relativo contratto. Scorrendo nei vari documenti saranno presenti dei riquadri selezionabili in corrispondenza delle voci "Firma" (come da immagine successiva).

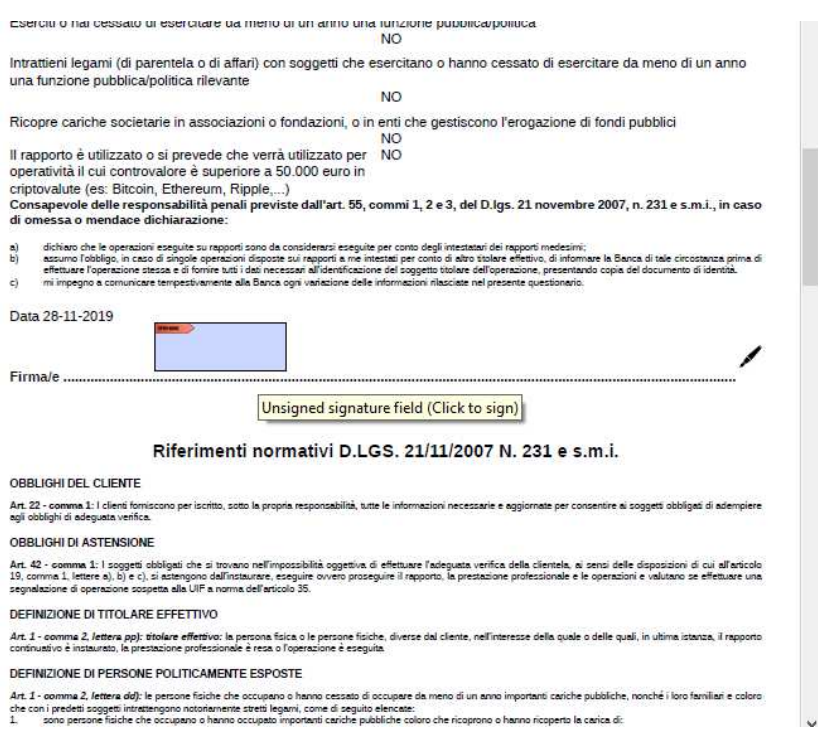

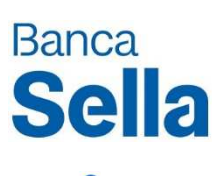

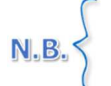

Il sistema riconosce unicamente la presenza di una **firma digitale Telecom emessa da Banca Sella**. In caso contrario viene sempre richiesta l'emissione di un nuovo certificato.

Cliccando su i riquadri azzurri sarà possibile inserire la firma del sottoscrittore (se già presente in archivio in base all'associazione della stessa al numero telefonico precedentemente immesso) o registrarla *ex novo.* 

Selezionati tutti i contratti – nonché la nuova casella che *comparirà "Dichiaro di aver letto la documentazione e di averne compreso il contento"* – verrà visualizzato il messaggio seguente:

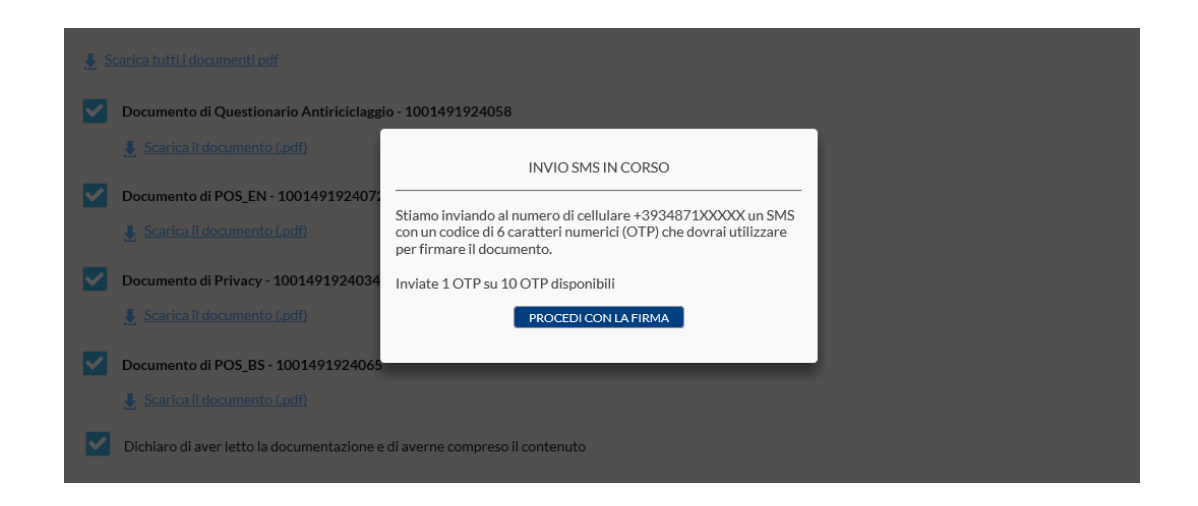

Dopo aver selezionato "Procedi con la firma" ed inserito il codice ricevuto via SMS sarà possibile selezionare il tasto Firma.

# III. Ripristino di una pratica non completata

Per completare ad una pratica precedentemente inserita ma **non completata** bisogna accedere alla prima pagina dalla tipologia dell'*onboarding* del contratto in questione, reinserendo tutti i dati riferiti alle sezione **1. Inizia la richiesta.** 

Al riconoscimento della pratica – ovvero alla fine della prima pagina – previo inserimento dati corretti, la procedura potrà richiedere un'**autenticazione** tramite il numero di cellulare inserito.

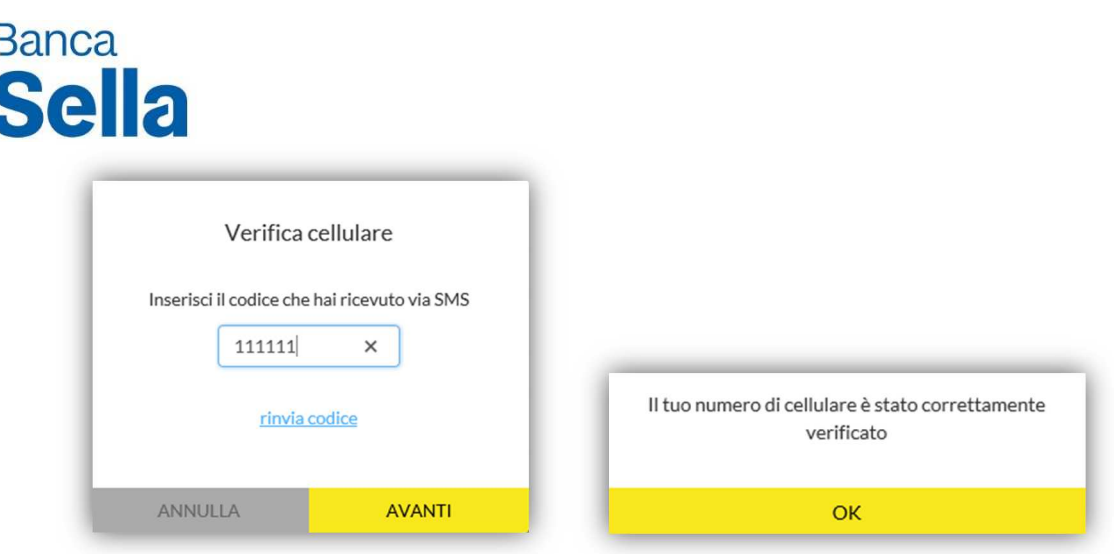

Cliccando su OK la procedura di *onboarding* riprenderà dall'ultima pagina non completata (quella in si ci era precedentemente fermati senza aver selezionato il tasto AVANTI).

# IV. Errori tecnici su pagine di *onboarding*

Durante la procedura di *onboarding* possono verificarsi diversi tipi di errori: errori di connessione, di invio file, di firma, ecc. Per questo motivo è sempre importante:

- Verificare che si stia utilizzando **Chrome** su *tablet* ed **Explorer/Chrome** su PC.
- **Ricaricare la pagina**:
	- su *tablet* selezionando l'indirizzo URL e poi premendo il tasto INVIO oppure premendo la freccia circolare

posta a sinistra dell'indirizzo URL;

su PC premendo il tasto **F5** o la freccia circolare  $\textbf{C}$  posta a sinistra o destra dell'indirizzo URL.

L'indirizzo URL, indicato anche come indirizzo web, è semplicemente il www... posto nella parte superiore dello schermo.

A https://www.sella.it/onboarding/fe/03268/pos/#/step/: ☆  $\mathcal{C}$ 

- **Cancellare la** *cache*:
	- su Chrome e su *tablet* cliccando sull'icona a 3 puntini : a destra dell'indirizzo URL; a questo punto bisogna selezionare Cronologia e quindi CANCELLA DATI DI NAVIGAZIONE.... Dopo aver fatto ciò è necessario chiudere e riaprire Chrome e quindi ripristinare la pratica, inserendo tutti i dati nella prima pagina dell'*onboarding* (vedi par. **V. Ripristino di una pratica non completata**).

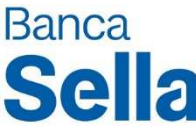

- Su *Internet Explorer* (PC) chiudendo il *browser* (tramite icona **×** in alto destra della finestra), riaprendolo e poi ripristinando la pratica precedentemente interrotta (vedi par. **V. Ripristino di una pratica non completata**).

E' importante inoltre ricordare l'importanza dei **tre tasti** presenti sulla parte inferiore dello schermo del *tablet* – nel caso in cui stiate usando questo *device:* 

- tasto **sulla sinistra: permette di visualizzare tutte le applicazioni aperte in quel momento. Per chiudere** un'applicazione bisogna selezionare la **×** in alto a destra o spostare lateralmente la scheda che si vuole chiudere; per chiuderle tutte premere su "Chiudi tutto";
- tasto centrale: permette di tornare alla schermata principale del *tablet*;
- tasto sulla destra: consente di andare indietro rispetto ad un'azione appena compiuta.

Per l'invio di file di grosse dimensioni (non ricomprese nel limite massimo specificato) bisogna inserire un file qualsiasi (es: immagine del documenti d'identità) e quindi inviare il file di grosse dimensioni alla Banca tramite mail al cassetto infopraticheecommerce@sella.it riportando il numero della pratica che si trova in alto a destra su tutte le pagine dell'onboarding con esclusione della prima (es: Numero 15665687).

# V. Pratiche interrotte da non completare

Le **pratiche interrotte** che non saranno mai completate (mancata firma dei documenti contrattuali) **devono essere eliminate**  scrivendo al cassetto infopraticheecommerce@sella.it, **riportando il numero della richiesta** (in alto a destra) se disponibile, altrimenti la ragione sociale, *e-mail* del cliente, numero di cellulare e P.IVA/C.F. dell'azienda.

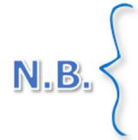

La cancellazione delle pratiche incomplete che non verranno mai completate deve essere richiesta sempre se si è superata la prima pagina e non solo nel caso in cui si sia giunti alla pagina delle firme.

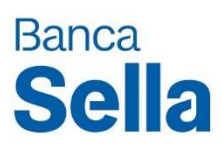

# VI. FAQ (Domande Frequenti)

#### a. Errori di digitazione

• **Errore di "richiamo" generico.** 

Si verifica quando, premendo su un qualsiasi campo, viene richiamato un dato inserito precedentemente, che è rimasto in memoria (visualizzato senza essere manualmente digitato), e viene visualizzato immediatamente un errore. **Come procedere?**

Per eliminare quest'avviso di errore e poter procedere con la compilazione delle altre pagine, è necessario cliccare su un qualsiasi punto vuoto della pagina (non appartenente ad un campo).

• **All'interno della sezione I titolari dell'azienda non viene consentita la selezione del tasto AVANTI.** 

In questo caso il tasto AVANTI appare evanescente e quindi non-cliccabile. **Come procedere?** 

Salvo errori in altri campi (es: formato o dimensione documento non supportati) bisogna concentrarsi sulla sezione **AGGIUNGI ALTRO TITOLARE**: l'errore frequente consiste nel fatto di aver selezionato erroneamente la voce **AGGIUNGI ALTRO TITOLARE** senza aver concluso la procedura. Nello specifico:

*Vuoi aggiungere un altro titolare?* 

- 1. SI → dopo aver completato i campi relativi al nuovo titolare è possibile cliccare il tasto "AVANTI".
- 2. NO → bisogna selezionare il tasto ELIMINA per cancellare i dati relativi al solo titolare corrente; solo dopo aver fatto ciò sarà possibile premere su AVANTI ed accedere alla pagina successiva.

#### b. Caricamento dei documenti

• **All'interno della pagina "Identificati" non si riescono a caricare le foto in quanto viene superato il numero massimo di pagine oppure si eccedo con i 7 MB consentiti dalla procedura. Come procedere?**  Nel caso di errore per l'invio di file di grosse dimensioni il problema può essere ovviato inserendo un *file* qualsiasi (es: immagine del Documento d'Identità) ed inviando successivamente il *file* di grosse dimensioni alla Banca tramite mail al cassetto infopraticheecommerce@sella.it, riportando il numero della pratica che si trova in alto a destra su tutte le pagine dell'*onboarding*

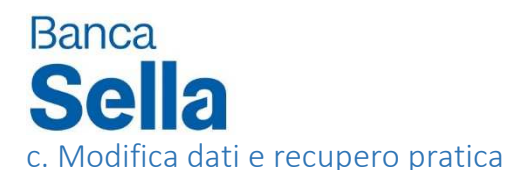

#### • **Modificare e/o controllare i dati inseriti nelle pagine precedenti**

Se non si è ancora giunti all'ultima pagina dell'*onboarding* (Un paio di firme e ci siamo), è ancora possibile modificare e/o controllare i dati delle pagine precedenti semplicemente premendo sul tasto INDIETRO fino al raggiungimento della pagina desiderata.

Procedura da seguire:

- 1. Recupero della pratica (**verificare sempre che il numero di pratica sia quello corretto**);
- 2. INDIETRO fino alla pagina desiderata;
- 3. Modifica del/i dato/i in questione;
- 4. Conclusione della pratica

Nel caso in cui dovessero verificarsi problemi di connessione e/o di caricamento all'interno della pagina è necessario aggiornare/ricaricare la pagina, in alcuni casi anche molteplici volte.

Nel caso in cui il problema continui a presentarsi è opportuno chiudere e riaprire Chrome oppure effettuare la pulizia/cancellazione della cache/cronologia

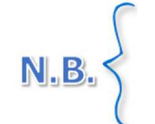

Nel caso si fosse giunti all'ultima pagina dell'*onboarding* e si volessero modificare i dati delle pagine precedenti è necessario richiedere lo sblocco della pratica ad infopraticheecommerce@sella.it il numero). Se si è già alla pagina di firma, i dati non sono più modificabili.

#### • **Modificare i dati delle prime pagine se si è già giunti alla pagina firme MA non si sono ancora raccolte le firme del Cliente**

Una volta giunti alla pagina firme **NON** è più possibile ritornare alle pagine precedenti. Nel caso in cui la modifica dei dati sia fondamentale per concludere la trattativa con il cliente, è necessario scrivere ad infopraticheecommerce@sella.it per richiedere lo sblocco della pratica, che dovrà successivamente essere completata.

Nel caso di errori nell'inserimento di una pratica l'ufficio Supporto allo sviluppo vi contatterà via mail indicandovi le informazioni errate e le indicazioni su come procedere correttamente.

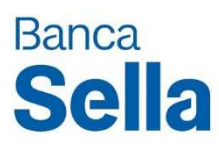

#### d. Problemi pagina di firma

#### • **Download dei contratti**

Prima di firmare i documenti è possibile scaricare, singolarmente o in un unico download, le copie dei contratti associate alla pratica che si sta completando.

Per scaricare il PDF del contratto è sufficiente cliccare sull'icona ...

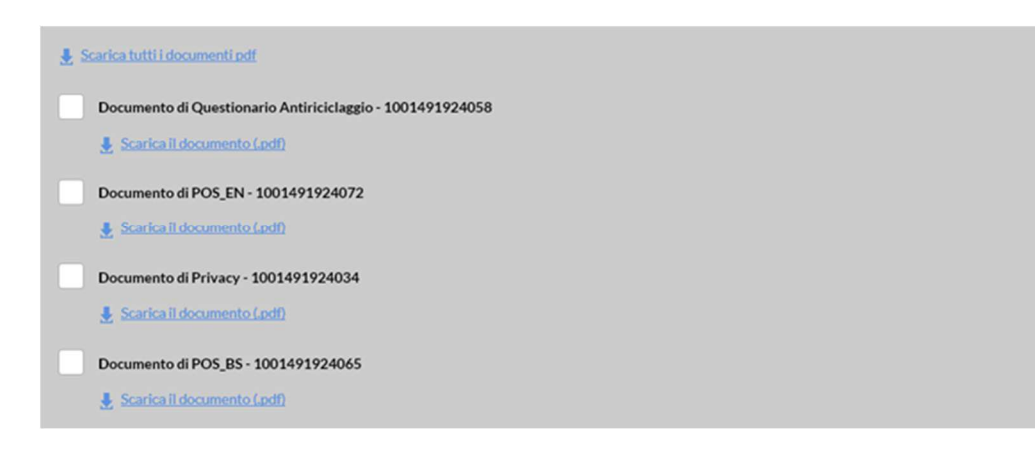

Dopo il caricamento, la cui rapidità e riuscita è determinata dalla velocità della connessione internet, sarà possibile salvare le copie sul tablet/pc. Nel caso in cui non si disponga di una connessione veloce e/o costante è consigliato procedere con i *download* singoli di tutti i documenti.

Il cliente potrà visualizzare in autonomia il contratto sottoscritto sulla propria pagina privata di *internet banking*, a cui potrà accedere utilizzando le credenziali ricevute via *mail* – a pratica accettata –seguendo la procedura in essa indicata.

#### • **Problemi nella pagina di firma**

**Attenzione:** firma grafometrica e firma digitale **NON** sono la stessa cosa.

**Per la validità della procedura di** *onboarding* **è necessaria esclusivamente la firma digitale Telecom emessa da Banca Sella**

In riferimento alla firma digitale si possono verificare due differenti casi nella pagina di firma:

- 1. **Firma attivata correttamente Conclusione del contratto**.
- 2. **Mancata attivazione della firma**:
	- a. Se il cliente **non è in possesso di una firma digitale** è necessario rivolgersi a Banca Sella per ottenerne una. Tale richiesta viene eseguito in automatico premendo sul tasto **ATTIVA** nella pagina di firma, nella quale verrà inoltre richiesto al Cliente di scegliere un PIN e di inserire il codice OTP ricevuto sul proprio cellulare: se PIN e OTP (da inserire due volte) sono corretti, la firma verrà attivata nel successo.

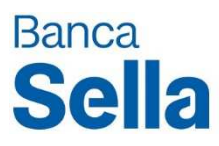

b. Se si è **già in possesso della firma e del PIN, ma inserendo quest'ultimo la proceduta non va a buon fine**, allora probabilmente vi è stato un blocco della firma digitale, principalmente dovuto agli errori consecutivi nell'inserimento del PIN di firma. Per richiedere lo sblocco della firma è necessario, attraverso l'*home banking*, seguire il percorso:

**Impostazioni Gestione prodotti/servizi Sblocco Codice Pin.** 

Lo stesso processo è valido anche per reimpostare il PIN, nel caso in cui fosse stato dimenticato dal Cliente.

 $N.B$ 

Come indicato precedentemente il sistema non permette di utilizzare firme diverse da quelle Telecom emesse da Banca Sella, pertanto una firma emessa o gestita da un'altra azienda non può essere utilizzata per di completare il contratto di *onboarding.* 

Nel caso in cui vengano riscontrati problemi di connessione è necessario aggiornare la pagina o cancellare la *cache*/cronologia (vedi par. IV. Errori tecnici su pagine di *onboarding*).

Per assistenza sulla firma digitale potete contattare il numero verde 800.142.142 o scrivere a info@sella.it